## **Navodila za objavo videoposnetkov iz youtube.com**

1. Najdite videoposnetek na YouTube-u.

2. Kliknite link **Skupna raba | Share** neposredno pod videoposnetkom.

3. Kliknite zavihek **Vdelaj | Embed**. Prikazal se bo link do videoposnetka.

4. Kliknite **POKAŽI VE**Č **| SHOW MORE** pod linkom, da se prikaže **Predogled | Preview**.

5. Odstranite kljukico pri opciji **Pokaži predlagane videoposnetke, ko se predvajanje videoposnetka kon**č**a | Show suggested videos when the video finishes**.

6. V seznamu **Velikost videoposnetka | Video size** izberite **Velikost po meri | Custom size** in vnesite širino okenca video posnetka v sporočilu, npr. 400. Višina se bo nastavila sama ob kliku na polje za vnos višine. Predlagamo, da ne vnašate širine večje od 400, ker okence videoposnetka potem preveč kazi izgled klepetalnice.

7. Skopirajte vsebino linka do video posnetka v **Odložiš**č**e | Clipboard**, vendar samo **rde**č**i del**. Glejte primer spodaj.

```
<iframe width="400" height="225" 
src="https://www.youtube.com/embed/JO3ZHx9GYDI?rel=0" frameborder="0" 
allowfullscreen></iframe>
```
8. V klepetalnici v vnosu besedila sporočila kliknite ikono iframe <sup>1</sup>in prilepite vsebino linka do video posnetka v polje **URL**.

9. Ročno vnesite širino in višino, v tem primeru 400 in 225. Uporabite podatke iz linka zgoraj.

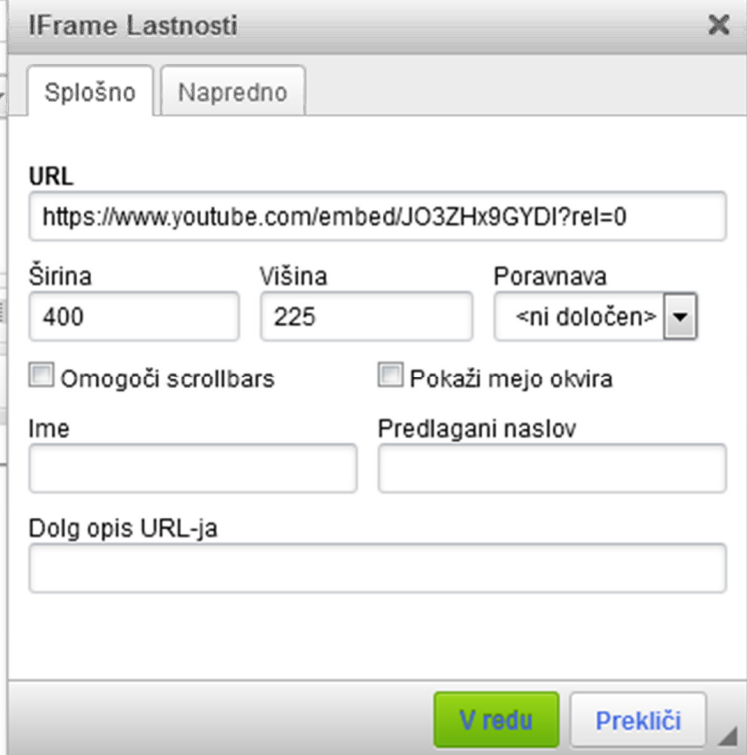

10. Kliknite gumb **V redu**.

11. Prikazal se bo prazen okvirček z napisom IFRAME. Če se vam zdi okvirček prevelik ali premajhen, zbrišite okvirček in ponovite postopek **od 6. koraka** naprej.

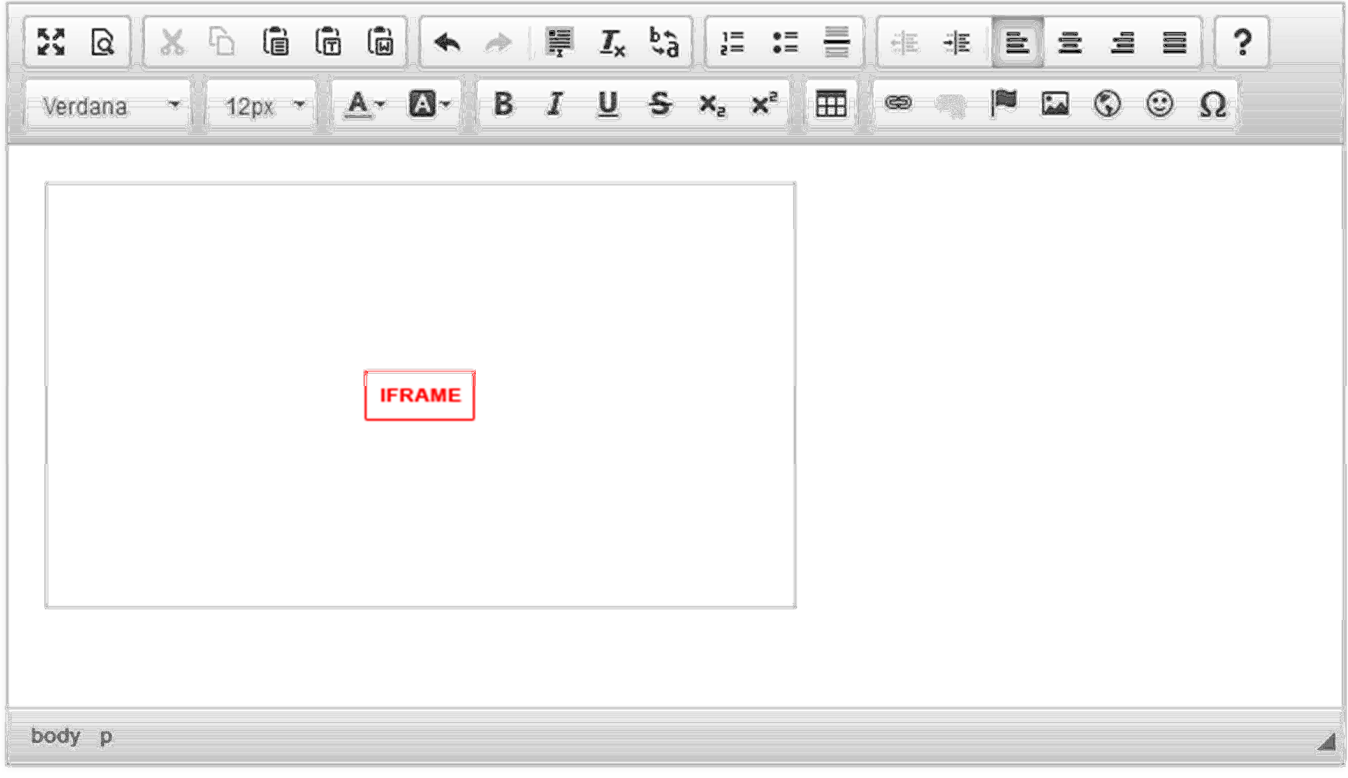

- 12. Za predogled sporočila z video posnetkom kliknite ikono **Predogled** .
- 13. Na koncu kliknite link **Shrani sporo**č**ilo**.